# ArcGIS Pro [中的制图创建内容](http://learn.arcgis.com/zh-cn/projects)

# 创建辅助图表和地图

在[上一课程中](http://learn.arcgis.com/zh-cn/projects/cartographic-creations-in-arcgis-pro/lessons/add-symbolize-and-label-reference-data.htm),您使用符号化和标注的参考信息完成了越战期间的轰炸任务地图。您的地图提供了引人注目的轰炸 任务的地理预览,但我们无法获取数据的时间维度信息 - 任务是何时开始的? 此外,当您的地图显示数据中的一般 模式时,实际上它并不会量化整个关注区域的任务密度。尝试在现有地图中提供此信息可能会导致数据密度太大, 难以辨认。

相反,您将创建补充材料来为最终地图提供文档。首先,创建时间序列图表。这个条形图将显示整个越战期间每月 的任务数量。然后,插入六边形条柱插图。此地图会将轰炸任务聚集(或条柱化)为同等面积的六边形。然后根据 每个六边形中的任务数量符号化地图,从而为您的用户提供更好、更快了解数据的资源。

## 创建时间序列图表

时间序列图表是一个条形图或图表,显示了数量随时间的变化。对您的地图来说,即显示每月的轰炸任务随战争进 程的变化。如果您还有印象,您第一次打开轰炸任务的 CSV 文件时,不仅包含坐标信息,还包含日期信息。特别 是,您需使用仅包含月份和年份(不包括日期)或任务的"简单日期"字段制作时间序列图表。

当在 ArcGIS Pro 中创建图表时,可使用表格或图层作为图表的数据源。然而,当将图层作为数据源时,图层的符号 系统会影响图表的外观。因为您将您的轰炸任务透明度设置为 98%,所以除非有成百上千的任务逐一向上重叠,否 则默认符号设置几乎不可见。相反,您需从原始的 CSV 文件中生成图表。

- 1. 如有必要, 在 ArcGIS Pro 中打开 Vietnam War Bombing Missions 工程。
- 2. 在功能区地图选项卡的图层组中, 单击添加数据按钮的上部。
- 3. 在**添加数据**窗格, 浏览至任务 CSV 文件的保存位置, 并双击以添加文件。

CSV 文件随即添加到独立表标题下的内容窗格。

4. 在"内容"窗格内, 右键单击 Missions.csv, 指向"创建图表"并选择"条形图"。

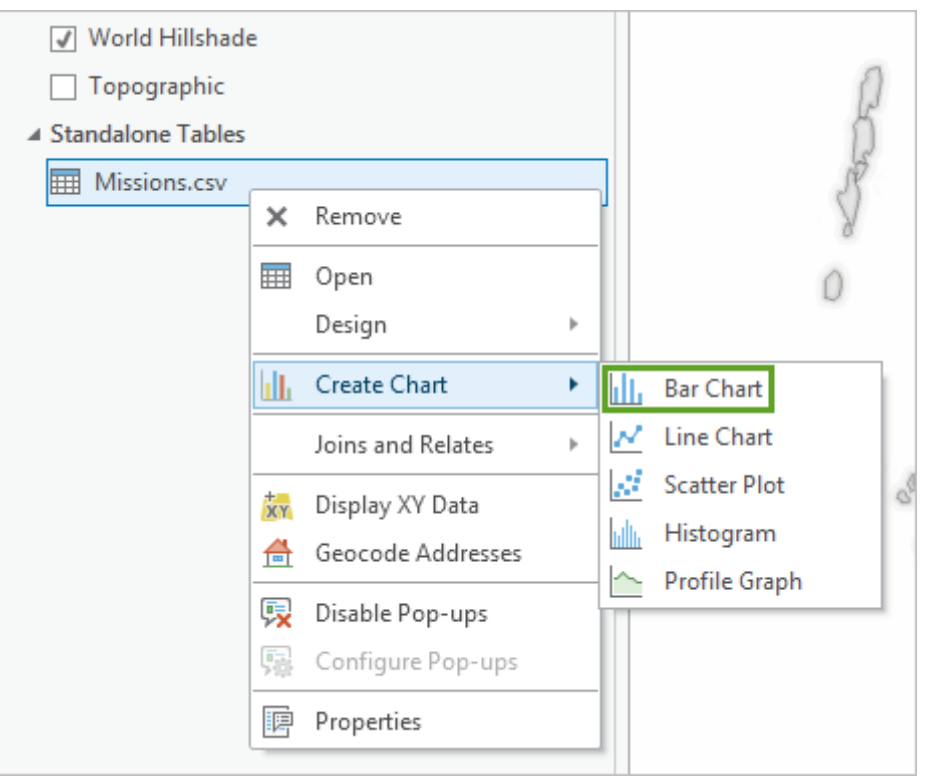

图表窗格与Missions.csv:条形图 1 窗格随即打开。图表窗格包含用于配置图表的参数,而另一窗格则可预 览创建的图表。

5. 在图表窗格中的类别或日期,选择简单日期。

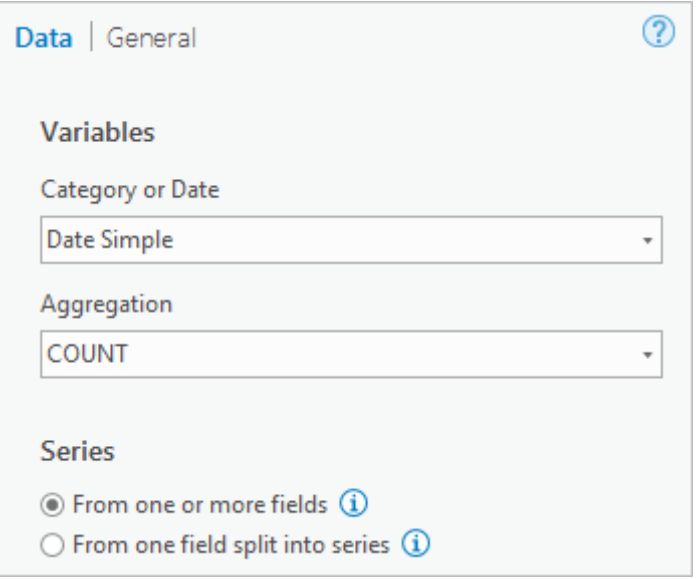

也可从包括每个任务的准确日期的完整日期字段创建时间序列。然而,越战跨越了整整十年,大部分时间内 都有轰炸任务。这就会导致在时间序列中出现成千上万的单个条形块。而使用**简单日期**字段,可将数据简化 至月份,条形块数量可减少至 100 个左右。

等待一段时间后,默认图表将在另一个窗格中显示为预览。

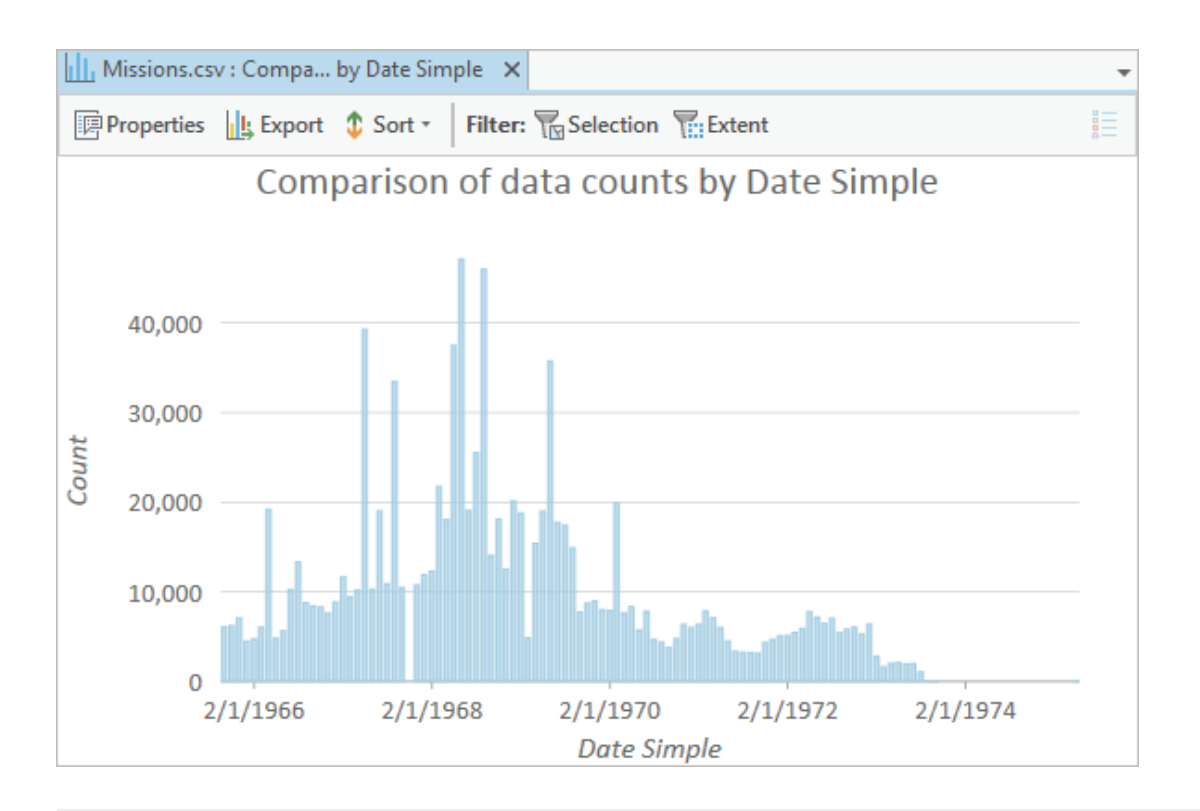

### 注:

图表的大小和用于每个轴的值取决于预览窗格的大小。调整预览窗格大小的同时也将调整图表的大小。

图表条形块的颜色为默认颜色,与您地图的视觉美感不匹配。由于条形块同样表示任务,需更改其颜色以匹 配用于轰炸任务的紫色色调。

6. 在图表窗格的符号内,单击默认颜色。在颜色列表中,单击颜色属性。

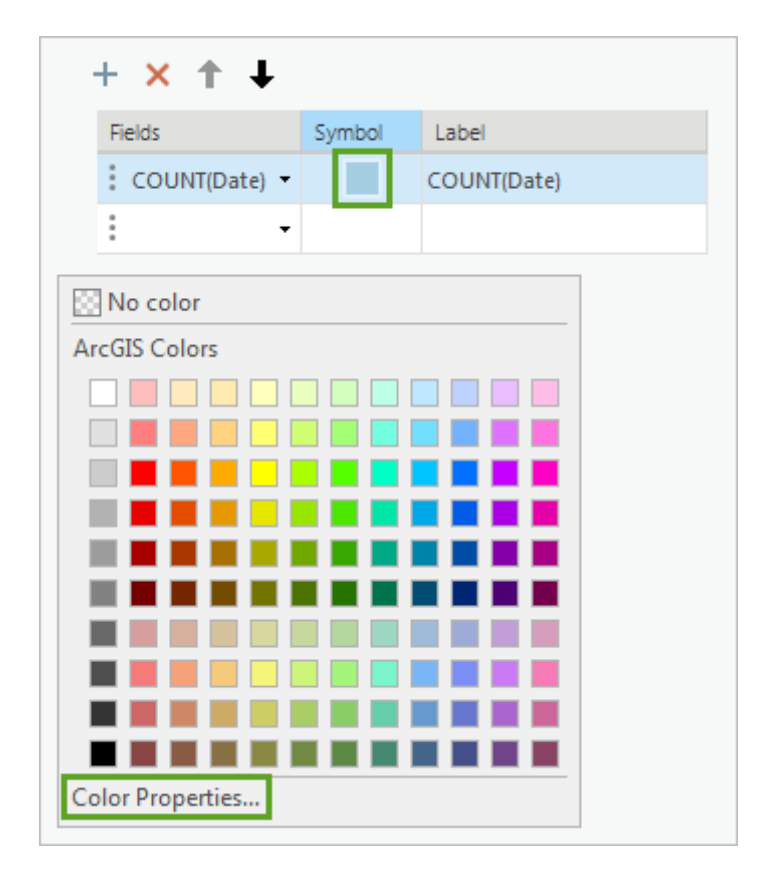

7. 在颜色编辑器中,将十六进制 # 更改为 4C0073, 然后单击OK。

时间序列图表中条形块的颜色将自动更改为与轰炸任务颜色相同的紫色。接下来,更改图表标题以及轴标 题,以提供更多信息。

- 8. 在图表窗格的顶部周围, 单击常规。
- 9. 将**图表标题**更改为轰炸和地面攻击任务, 1965 1975 (每月总计)。
- 10. 将X 轴标题更改为日期, Y 轴标题更改为任务。

标题将在图表预览中自动更新。或者也可为图表添加描述,但其标题和其轴标题已基本能够让人理解。但 是,您也许想要添加有关数据性质的说明性的注释。当您首次下载 CSV 文件时, 已被告知由于数据丢失或不 完整,导致某些轰炸任务已被删除。您将向地图用户说明某些数据可能未包含在图表中。

11. 对于描述,请输入注意: 此图表不包括数据丢失或不完整的轰炸任务。

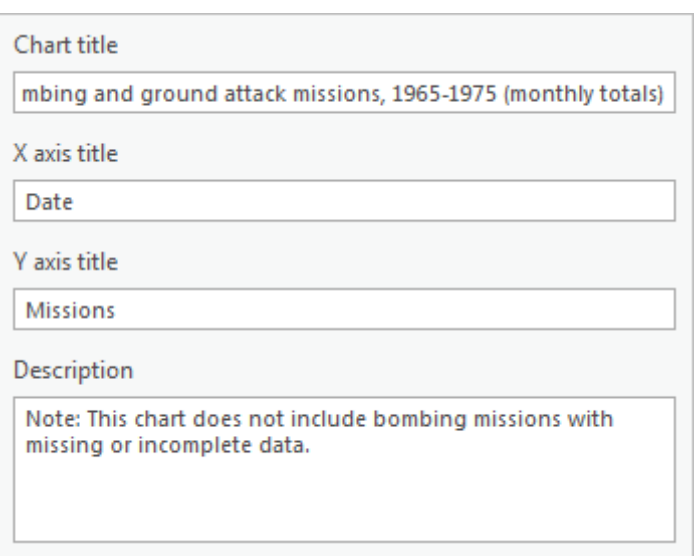

最后一个需要调整的问题就是图表预览的纵横比。当导出图表影像时,其纵横比将由预览的纵横比决定。因 为图表将与您的地图一起显示,所以它可能会很长或者很窄,以匹配剩余的地图信息。

12. 如有必要,请调整预览窗格的大小,直到 x 轴以一年的间隔标注日期,y 轴以 10,000 的间隔标记任务。

此纵横比仅推荐在此课程中使用。请随意尝试图表的形状。

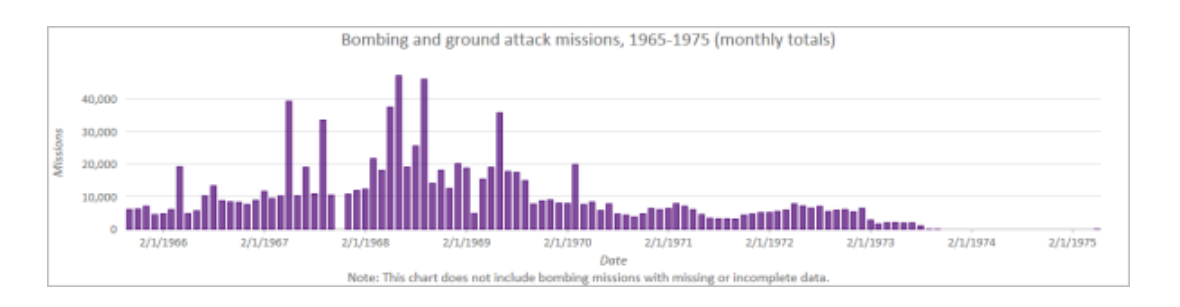

图表显示,大多数轰炸任务发生在 1967 年至 1970 年间,其中有几个月的任务数量达到峰值。1970 年起, 随着美国逐渐脱离战争,轰炸任务数量开始逐渐减少。战争的最后两年(1974 年和 1975 年)几乎没有任何 轰炸任务。

最后,您需将此图表导出为可伸缩矢量图形 (SVG) 文件。此类型的文件可允许您稍后将此文件添加到打印布 局时对图表进行缩放,以匹配地图的大小。可缩放性很重要,因为您无法完全确定当前的布局外观,因此无

注:

需压缩就可以调整图表的能力是很重要的。

13. 在预览窗格中单击导出。

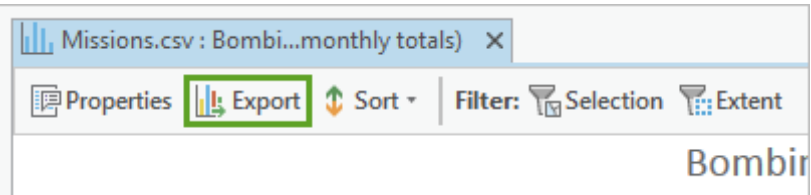

导出窗口随即打开。

14. 请确认导出位置为工程的 Vietnam War Bombing Missions 文件夹。将图表命名为 Missions\_Chart.svg (包 括文件扩展名)并单击保存。

影像已保存。

15. 关闭预览窗格。

#### 警告:

关闭预览窗格后,只有重新创建此图表才可再次对其进行访问。在关闭窗格前,请确认已导出正确的文 件和格式。

## 创建插图

随后,您将创建六边形条柱插图来量化整个关注区域的轰炸密度。插图为二级地图,可为主地图提供附加信息。通 常,相比于主地图,它们会包括更多的地理环境。插图将帮助用户确定最高和最低密度区域之间的轰炸差异值。创 建方法是将任务聚集成同等大小和面积的六边形条柱(或者 hexbins)。然后,请基于出现在每个条柱内的任务数 量缩放 hexbins。实际上,您正在按区域对点数据进行归一化,从而使得用户可在整个半岛进行同类到同类的密度 比较。有关六边形条柱的更多信息,请查看 Esri 内部博客上的[此文章](https://blogs.esri.com/esri/esri-insider/2015/04/08/thematic-mapping-with-hexagons/)。

首先,需创建一个新地图,并将原始图层上的相关图层复制到此新地图内。

1. 单击功能区上的**插入**选项卡。在工程组中, 单击上半部的新建地图按钮。

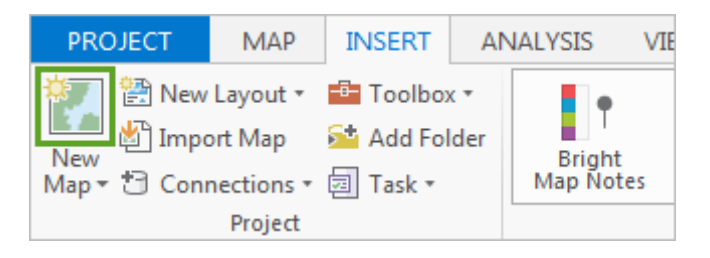

随即将创建新地图并将其添加到工程中。您可单击地图查看器顶部的选项卡,随时切换回原始地图。

- 2. 在内容窗格, 打开新地图的地图属性(双击窗格中的地图名称)。在常规选项卡中, 将地图重命名为 Hexbins。
- 3. 在**坐标系**选项卡中, 将坐标系更改为 VN 2000。单击确定。

现在坐标系与原始地图已匹配。接下来,您将复制插图的相关图层。

4. 在地图查看器的顶部,单击 Bombing Missions 选项卡。

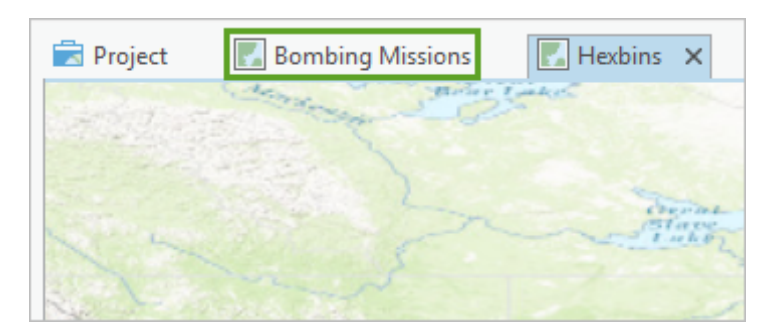

您将返回原始地图。您想要将两个图层复制到新地图中。首先是轰炸任务的图层,因为您需要将任务汇总到 六边形中。另一个是关注国家的图层,这是为了向插图提供地理环境。您不希望在插图中显示在关注国家中 使用的紫色高亮显示符号系统,因为这会导致插图尺寸变小,不会引起太多的注意。您将复制未合并的原始 关注国家图层。

5. 按住 Ctrl 键: 在内容窗格中, 单击 Bombing\_Missions 和 Focus Countries (未合并) 将其选中。右键单击 选择,并选择复制。

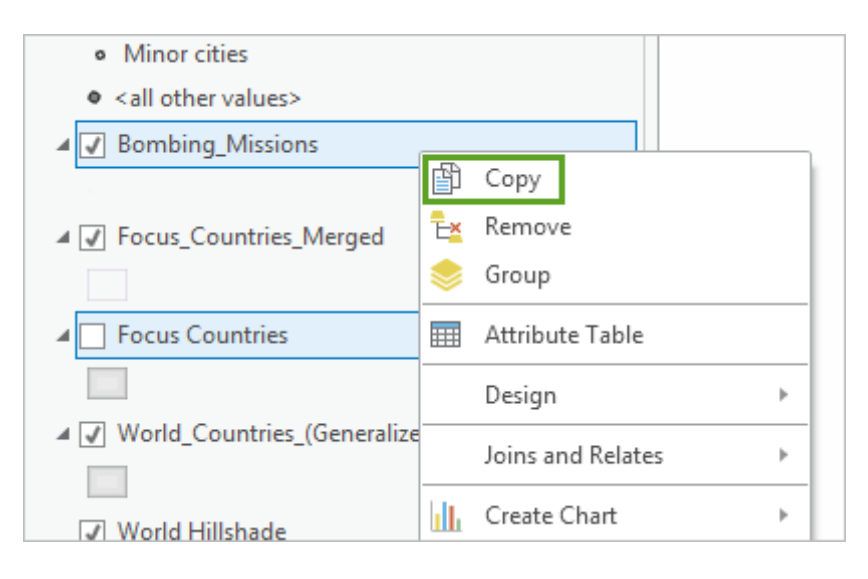

6. 返回 Hexbins 地图。在内容窗格中, 右键单击 Hexbins 地图名称, 然后选择粘贴。

#### 提示:

如果您难以同时复制两个图层,也可以单独复制它们,一次复制一个。

7. 关闭 Topographic 底图并打开 Focus Countries 图层。然后, 右键单击 Focus Countries 图层并选择缩放至 图层。

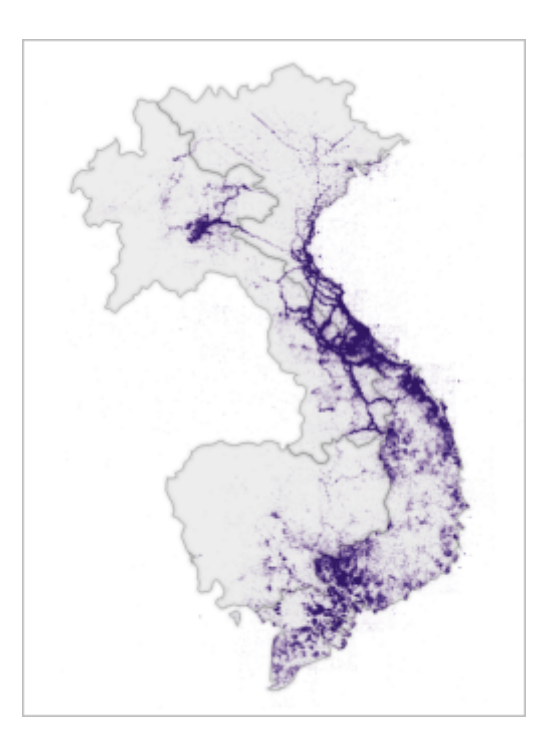

# 将任务汇总为六边形条柱

您的插图现在所显示的是在越南、老挝和柬埔寨的轰炸任务。接下来,您将使用地理处理工具将轰炸任务汇总为大 小相同的六边形条柱。

1. 打开**地理处理**窗格(在分析选项卡的**地理处理**组中,单击工具)。搜索并打开生成细分曲面工具。

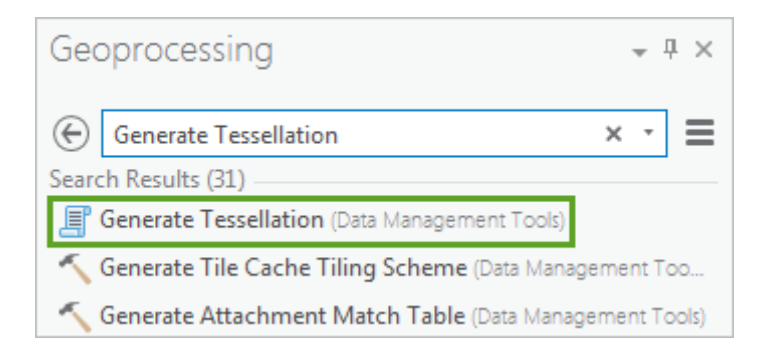

尽管生成细分曲面工具名称复杂,但它的作用只是创建涵盖给定范围的,大小相同的多边形(三角形、正方 形或六边形)格网。您将设置范围,使其与轰炸任务图层的范围相匹配,并将每个六边形设置为 1,000 平方 英里的统一大小。较大的六边形尺寸将使您数据的概化程度更高,而较小的尺寸将使数据的概化程度更低。 考虑到您关注区域的大小,1,000 平方英里会是适中的大小。

2. 在输出要素类下,确认输出位置为工程地理数据库。接下来,将输出名称更改为 Empty\_Hexbins\_1000mi。

3. 对于范围, 请选择 Bombing\_Missions。

当您选择图层时,工具参数将自动填充用于定义数据范围的北部、南部、东部和西部坐标。

- 4. 请确认形状类型已设置为六边形。
- 5. 将大小更改为 1000 平方英里。请确认空间参考已设置为 GCS\_VN\_2000。

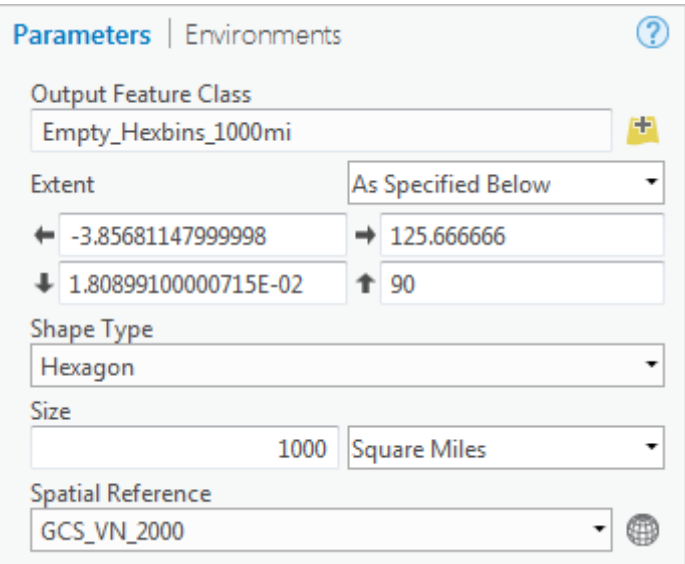

### 6. 单击运行。

工具随即开始运行,图层将添加到地图中。

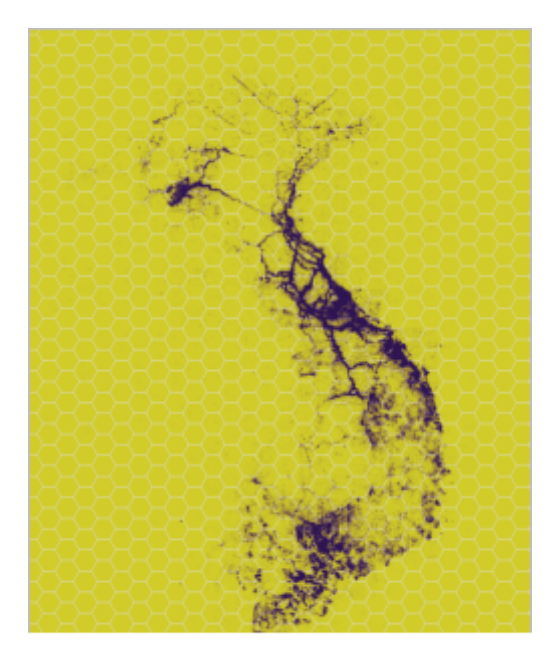

六边形所跨区域比您的关注区域大得多。当您首次将 CSV 文件添加到原始地图时,您了解到有些任务远至非 洲,这可能是数据错误导致的。这些异常值任务有助于设置轰炸任务图层的全图范围,以便您定义六边形的 范围。之后,您将从地图中移除没有任何轰炸任务的六边形。要了解每个六边形中发生了多少任务,您需要 运行另一种地理处理工具来聚合点。

7. 在地理处理窗格中,单击返回按钮以返回到工具列表。搜索并打开范围内汇总工具。

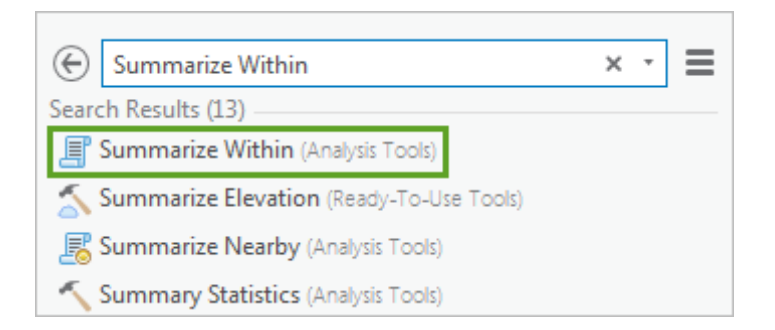

范围内汇总工具会计算特定面要素图层内点要素的数量。该工具会创建类似于面要素图层的输出,但是使用 属性数据指示其中的点数。然后您即可使用此属性数据通过点计数对要素进行符号化。对于您的目的,点要 素为轰炸任务,且面要素为六边形。

- 8. 对于输入面,选择 Empty\_Hexbins\_1000mi。对于输入汇总要素,选择 Bombing\_Missions。
- 9. 在输出要素类下,确认输出位置为工程地理数据库。接下来, 将输出名称更改为 Vietnam\_Hexbins\_1000mi。

您可以选择将不包含任何点的面移除。因为您的六边形图层延伸的位置远远超过大多数任务所在的区域,所 以您将移除这些额外的面。

10. 取消选中**保留不含点要素的面**。其余参数保持不变(这样您即可汇总除点计数之外的更多字段)。

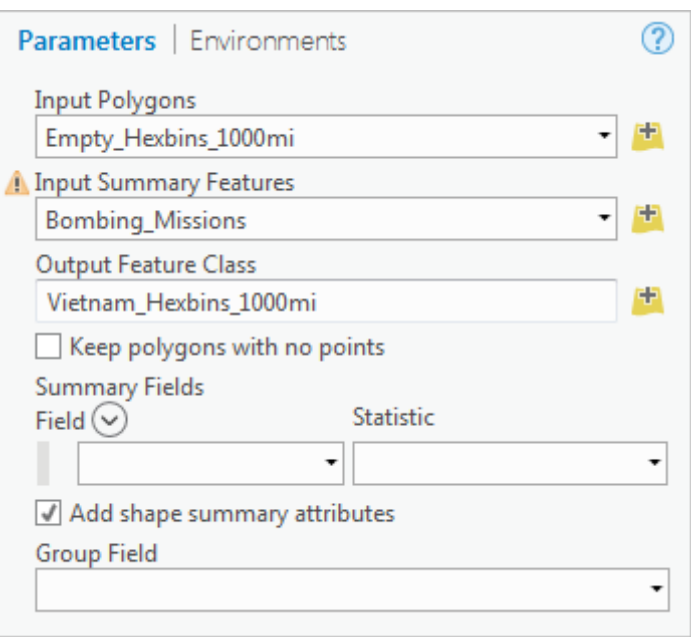

### 11. 单击运行。

由于轰炸任务数量巨大,该工具可能需要几分钟的时间才能运行完成。该工具运行结束后,会将新图层添加 到地图中。

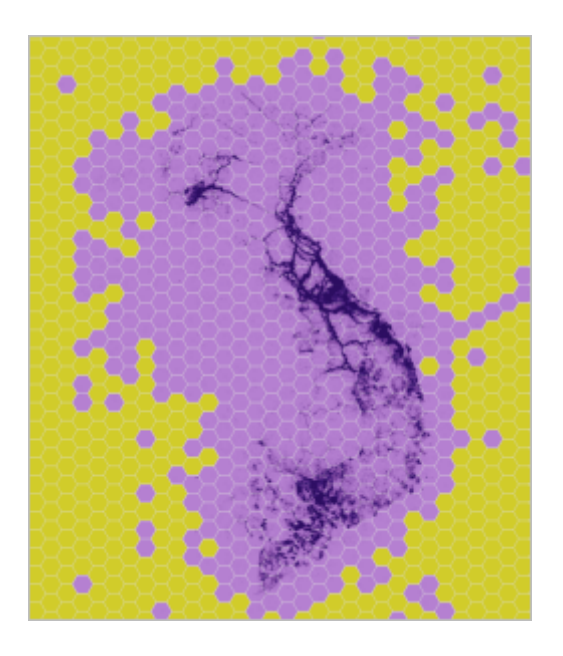

12. 在内容窗格中,移除 Bombing Missions 和 Empty Hexbins 1000mi 图层。

## 将六边形条柱符号化

最后,您需要对六边形条柱进行符号化,以便轰炸任务数量较大的六边形显示在地图上的外观更大,且几乎没有轰 炸任务的六边形将不会显示在地图上。要创建此符号系统样式,您将用到渐变符号,从而使您可以根据所选值(本 例中为任务数)来更改符号的大小或颜色。

1. 在内容窗格中, 右键单击 Vietnam\_Hexbins\_1000mi, 然后选择符号系统。

2. 在符号系统密格的符号系统中,选择渐变符号。

**渐变符号**样式会增加较大值的符号大小。默认符号是一个圆(颜色随机且每次可能会有所不同)。这对于将 符号设为六边形来说更有意义。您将更改符号的模板,而不是单独调整五个符号类中的每一个。

3. 单击模板旁边的符号。

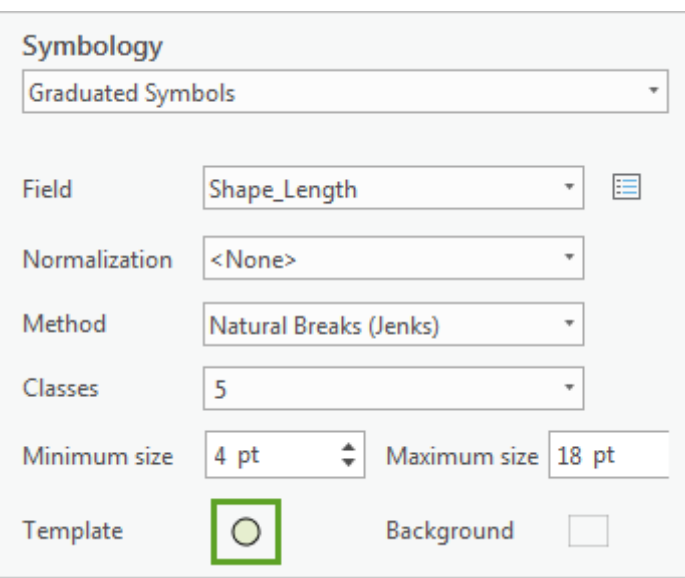

此窗格将更改以显示您可使用的多个符号样式。如前所述,您将创建一个与您地图的美观度相匹配的自定义 符号。

4. 在窗格的顶部,单击属性。针对图层选项卡中的形状,选择正六边形(第一行,第五列)。

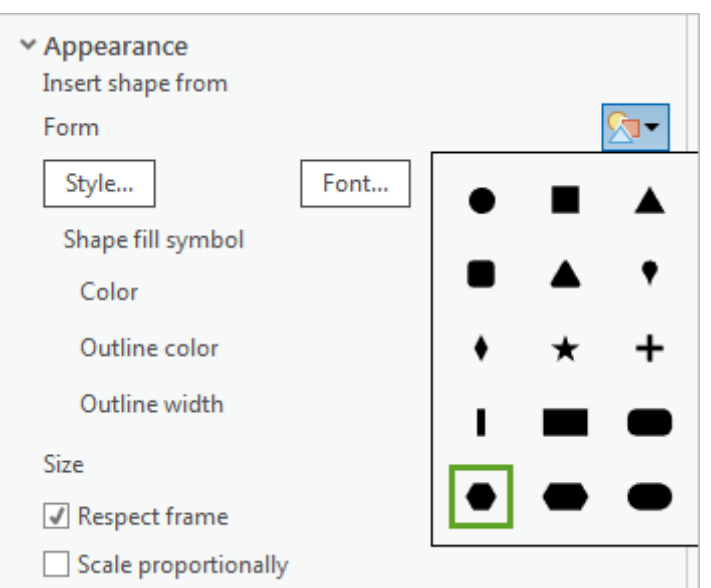

5. 对于**颜色,打开颜色编辑器。将十六进制 #** 更改为 4C0073 , 将**透明度**更改为 20%。单击**确定**。

6. 将轮廓颜色更改为无颜色。单击应用。

颜色正确,但六边形的背景显示的是原始六边形面。

7. 在**符号系统**窗格中, 单击后退箭头以返回到渐变符号的参数。

8. 单击背景旁边的符号。

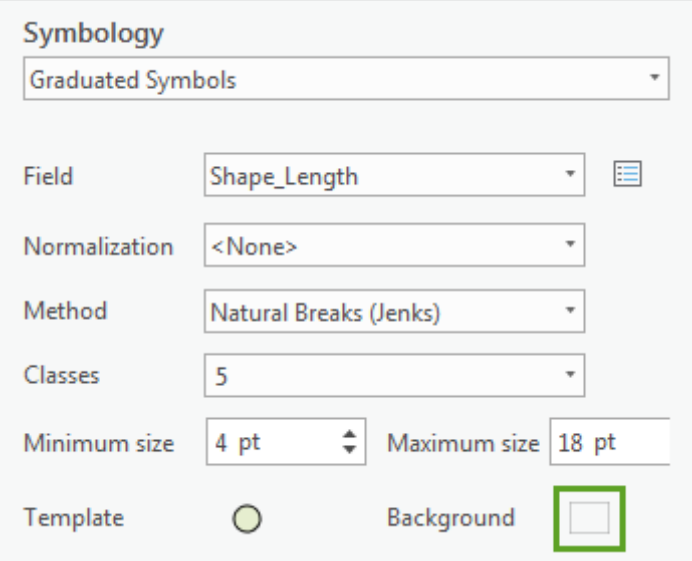

9. 对于外观, 请将颜色更改为无颜色。单击应用。

背景随即被移除。您的符号已完成,因此您将更改字段以确定每个六边形的大小,字段涵盖默认的 Shape Length 字段和您所计算的点计数字段。

- 10. 单击后退箭头以返回到渐变符号的参数。
- 11. 对于字段, 选择**点计数**。确认已将**方法**设置为**自然间断点分级法 (Jenks)** 且已将**类**设置为 5。

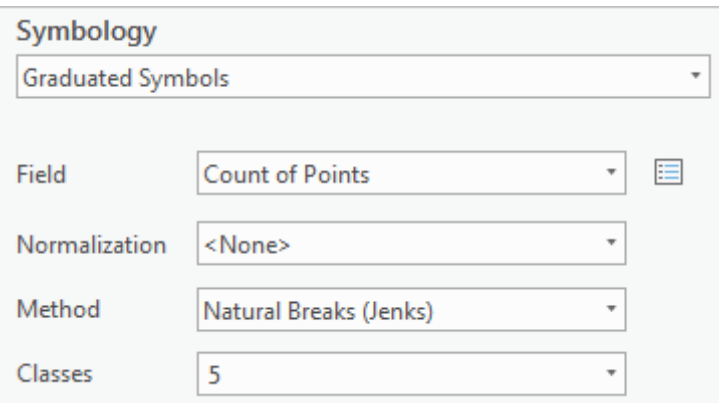

地图会自动更新。现在,地理上各个六边形的大小与在六边形内出现的轰炸任务数相匹配。自然间断点分级 法 (Jenks) 这一数学公式尝试将所有可能的值分类到五个组中, 每个组都拥有最小方差。从根本上来说, 对 于您的目的,这种方法可以自动确定增大或减小六边形大小所需的轰炸任务数。

目前,六边形条柱的大小看起来恰到好处。但是,您希望将该地图显示为更小的插图。即使地图范围发生更 改(例如放大或缩小),符号大小也是绝对的,因此,对于这一比例下大小适当的符号可能并不适用于更小 的地图。要确定符号大小,您需要将插图缩放到适当的比例。

12. 在地图查看器下方,将比例更改为 1:18,000,000。

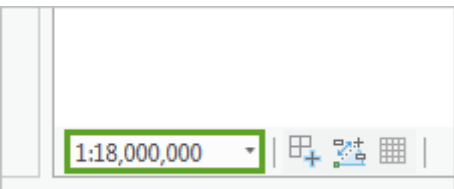

地图将缩小。

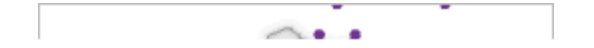

在这一比例下,符号对于地图而言过于庞大。它们互相重叠,导致难以分辨。您将适当地更改符号的大小。 13. 在符号系统窗格中, 将最小大小更改为 1, 将最大大小更改为 9。

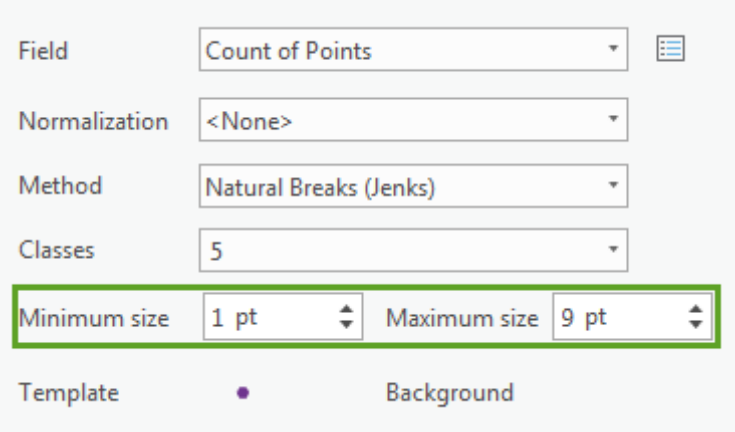

地图上的符号更新为更适合地图比例的大小。您将更改的最后一项内容是分类方法的中断值。如前所述,自 然间断点分级法 (Jenks) 分类方案会查找数据的自然聚类以创建方差不大的类。但是, 它们用于定义各个类 的数字可能是任意数字(例如为地图选择的值:1,444 和 4,781 等)。您将舍弃中断值,帮助用户更直观地 了解数据。

14. 在值表中, 双击高值列中的第一个值, 1444.0。将值更改为 1000, 然后按 Enter 键。

15. 将第二个值更改为 5000, 第三个值更改为 10000, 第四个值更改为 20000。最后的值保持不变 (该值表示最 大值)。

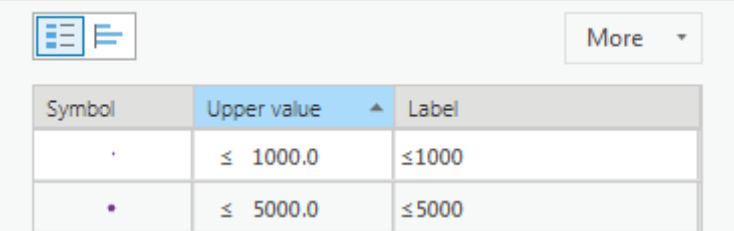

您将更改各个类的标注,从而更加准确地说明值。

16. 将第一个标注更改为 <1,000, 第二个标注更改为 1,000-5,000, 第三个标注更改为 5,000-10,000, 第四个标 注更改为 10,000-20,000,第五个标注更改为 >20,000。

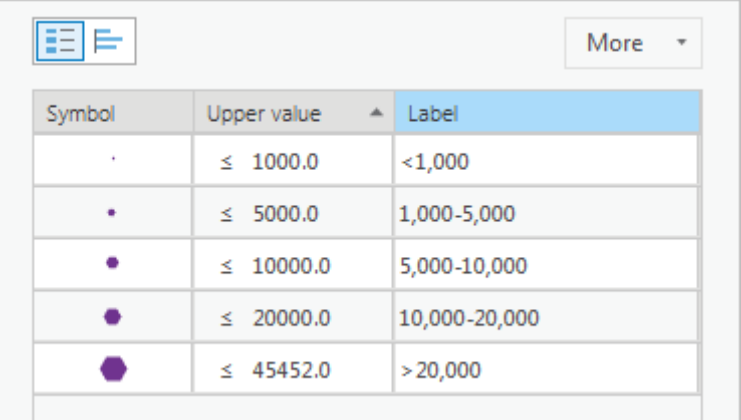

标注已在内容窗格中更新。

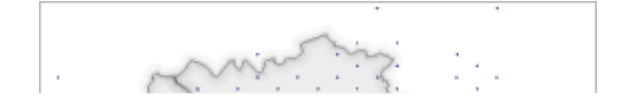

您的插图几乎已经完成。还存在一个问题:地图上存在大量的最小六边形类,大量不必要的符号使地图十分 混乱。在这些六边形中,有许多仅包含少量任务,因此它们并不具有很高的相关性。您将运行定义查询以过 滤出任务数少于 100 的六边形,以此减少地图的视觉干扰。

- 17. 在内容窗格中, 打开 Vietnam\_Hexbins\_1000mi 图层的图层属性窗口。
- 18. 在定义查询选项卡中,添加子句: Count of Points is Greater Than 100。单击确定。

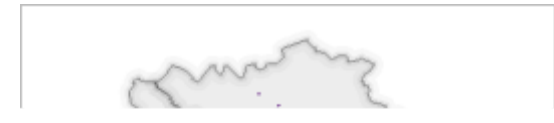

现在,插图的六边形数量明显减少,因此,用户可以在视觉上关注更加相关的符号。您移除的大部分符号都 位于关注区域以外。

在本课程中,您创建了两个补充元素并将其添加到已完成的地图中。首先,您创建了时间序列图表,以显示每个月 份的轰炸任务数量。然后,您创建了六边形插图,以显示归一化区域内的轰炸密度。在[下一课程中](http://learn.arcgis.com/zh-cn/projects/cartographic-creations-in-arcgis-pro/lessons/arrange-map-items-for-print.htm),您会将所有地 图元素安排到一个最终打印布局中,并添加文本和注记,用于讲述越南战争期间轰炸任务的故事。